## **SETTING UP YOUR PERSONAL FACEBOOK ACCOUNT**

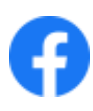

Open up your browser

and search for [www.facebook.com](http://www.facebook.com/)

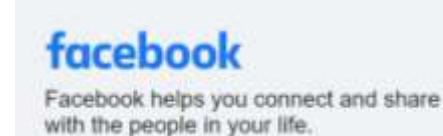

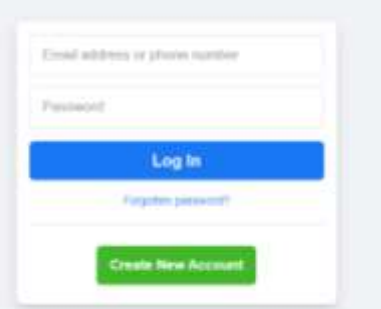

### Click Create New Account.

Type in the details for your new Facebook account and then click Sign Up.

#### **Create New Account**

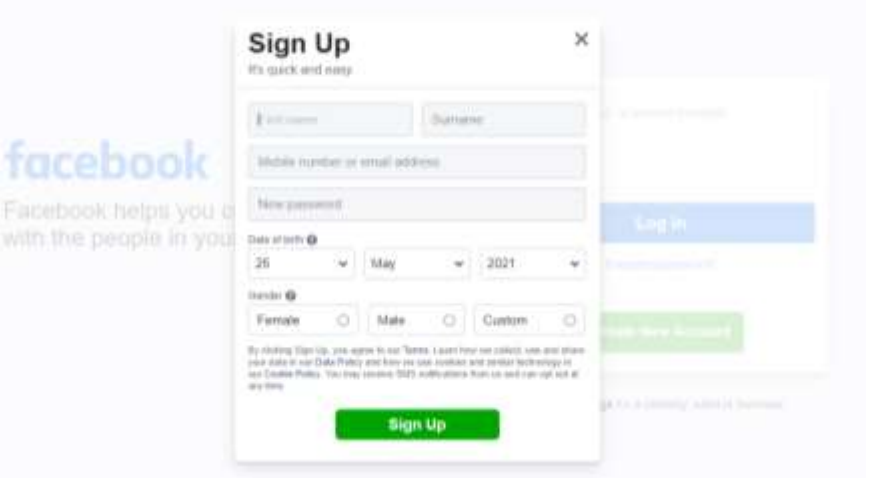

**Sign Up**

If using Google Chrome as your browser, you may get a notification asking if you would like Google to remember your password. This is optional. Click Never **or** Save according to your preference.

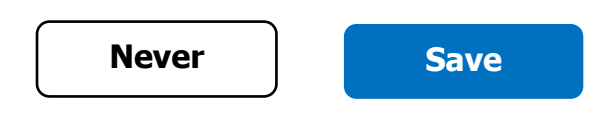

Facebook will then look for a code to verify your account.

This will be emailed or texted to you depending on which information you gave while setting up your account. It can take a few minutes to arrive.

Once you have found your code and you have typed it into the box, click Continue.

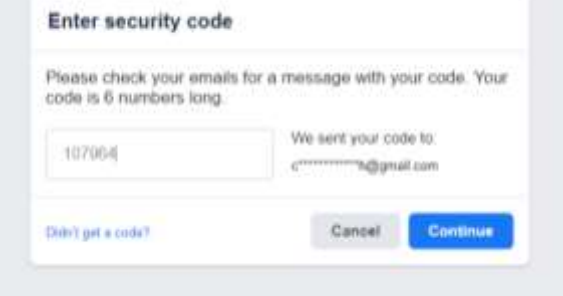

# **SETTING UP YOUR PERSONAL FACEBOOK ACCOUNT**

You will then get a notification saying that your account is now confirmed. Click OK.

### **TIP TO GET STARTED**

On the top left-hand corner, locate where it says Search Facebook. In this box, type in the name of a parish you would like to follow on Facebook.

From this search, you will be given a selection of pages in a dropdown menu, click the one you want.

Once you click Like on that page, their posts and activity will start to feature on your News Feed.

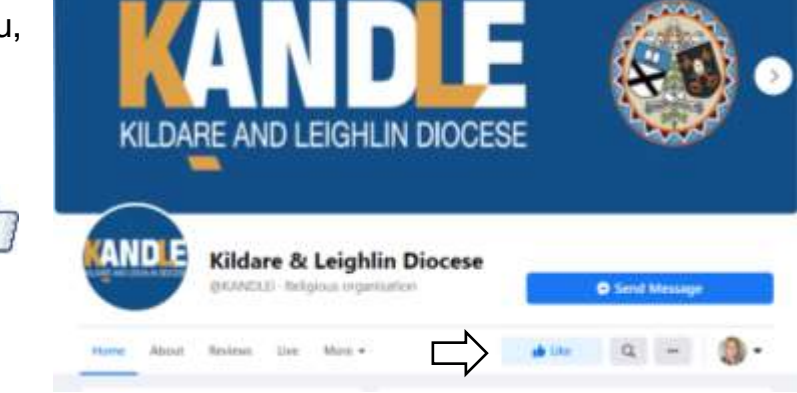

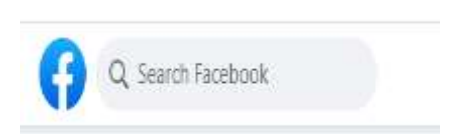

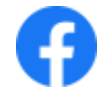